Kommunanvändare

# Manual för MAS i TearsPortal

# Innehåll

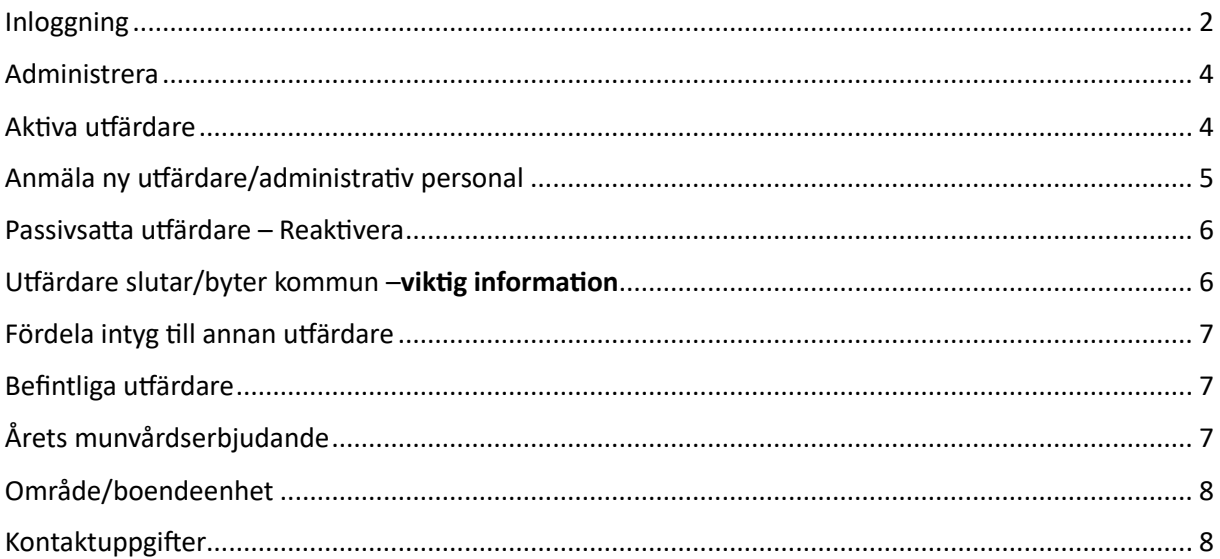

# <span id="page-2-0"></span>Inloggning

Öppna TearsPortal [https://tearsportal.regionvarmland.se](https://tearsportal.regionvarmland.se/)

## Steg 1

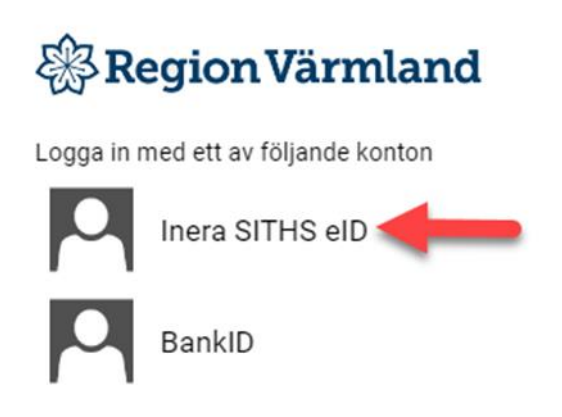

## Steg 2

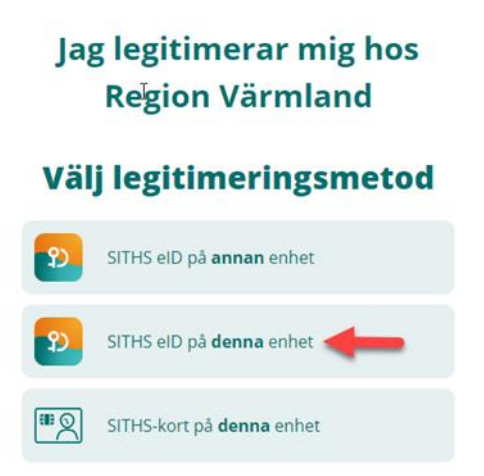

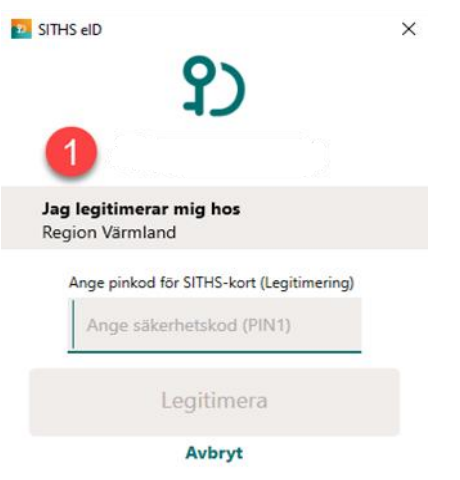

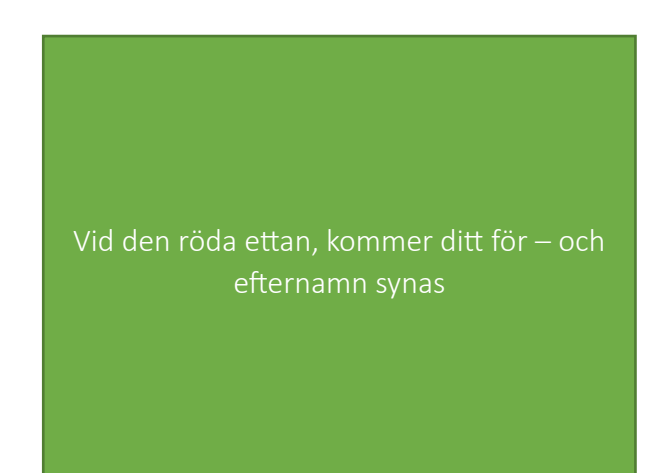

## Fyll i Din legitimationskod och tryck på legitimera

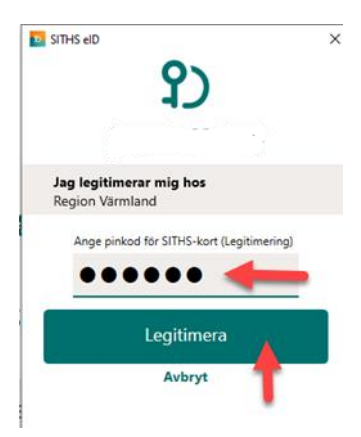

# Översiktsbild

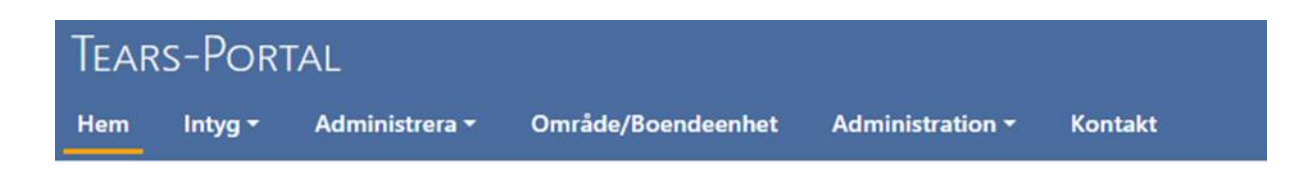

#### VÄLKOMMEN TILL TEARS-PORTAL FÖR REGION VÄRMLAND

Här beställer och administrerar du intyg om Nödvändig Tandvård. På vårdgivarwebben finner du information om det regionala tandvårdsstödet och manualer.

® Länk till webbplatsen Vårdgivarwebben i Region Värmland och sidorna Tandvård för särskilda grupper

# <span id="page-4-0"></span>Administrera

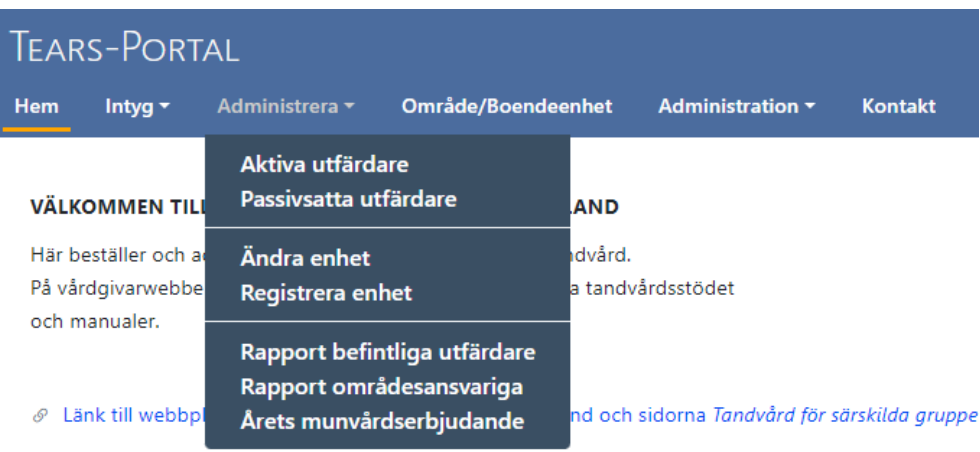

### Underrubriker

- o Aktiva utfärdare
- o Passivsatta utfärdare
- o Ändra enhet
- o Registrera enhet
- o Rapport befintliga utfärdare
- o Rapport områdesansvariga
- o Årets munvårdserbjudande

# <span id="page-4-1"></span>Aktiva utfärdare

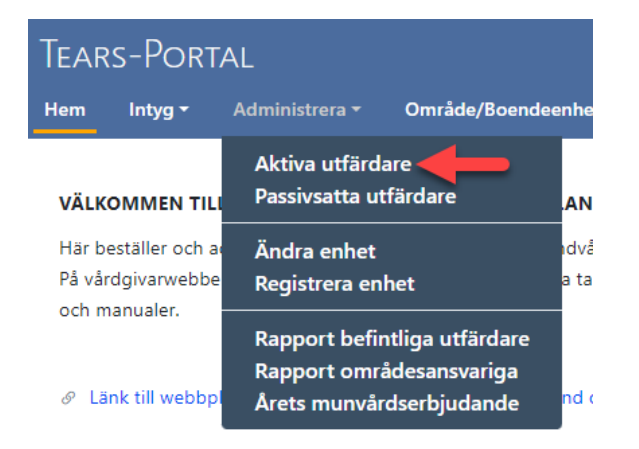

Här lägger du till nya utfärdare som ska kunna bedöma vilka personer som är berättigade till intyg N-tandvård. Här lägger du också till administrativ personal.

Under aktiva utfärdare administrerar du även befintliga utfärdare och administrativ personal.

Administrativ personal: Kan under meny-intyg endast se, "ändra uppgifter", "kopia intygsbrev" och "intyg på boende". De kan därför inte beställa nya intyg eller förlänga befintliga intyg.

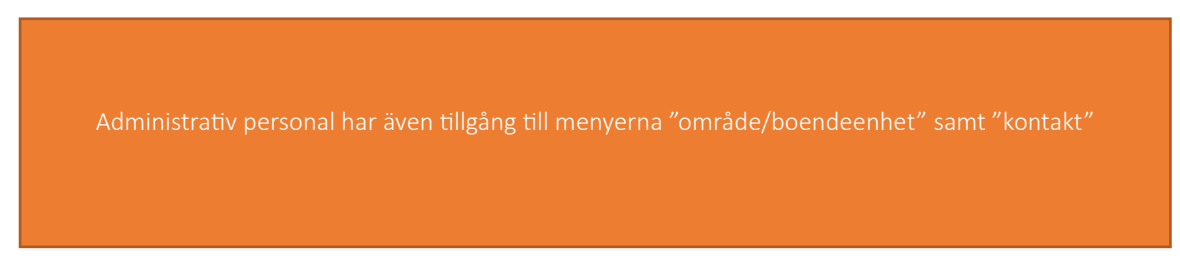

# <span id="page-5-0"></span>Anmäla ny utfärdare/administrativ personal

#### Översiktsbild

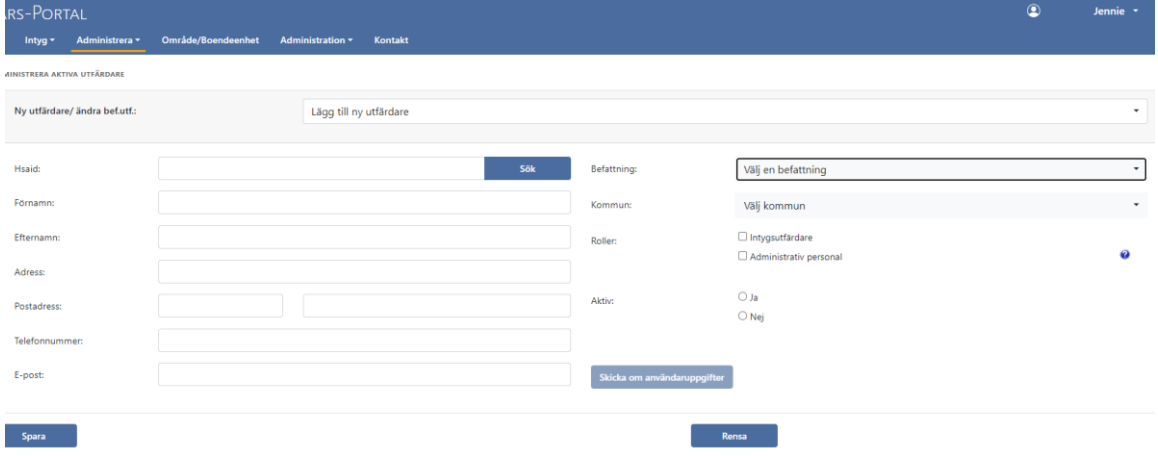

## Fyll i samtliga uppgifter.

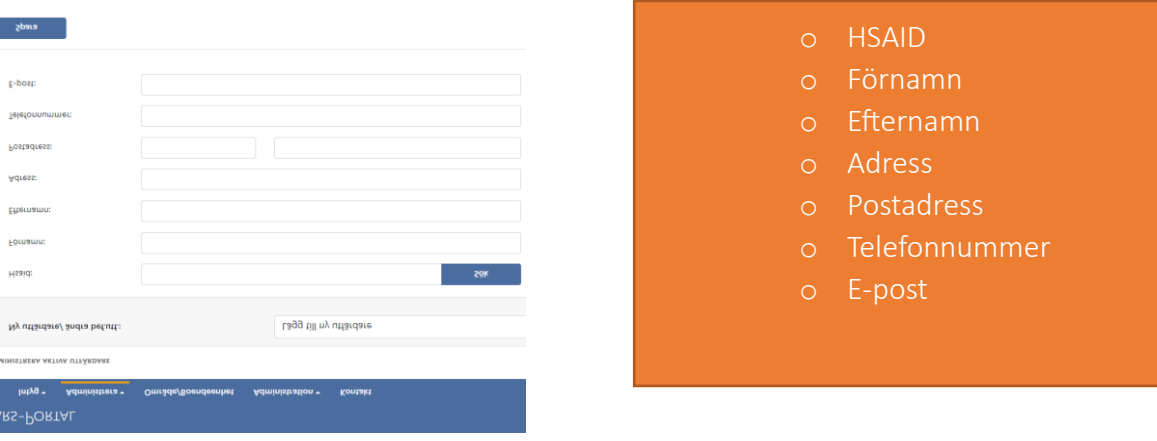

## Fortsätt med att fylla i

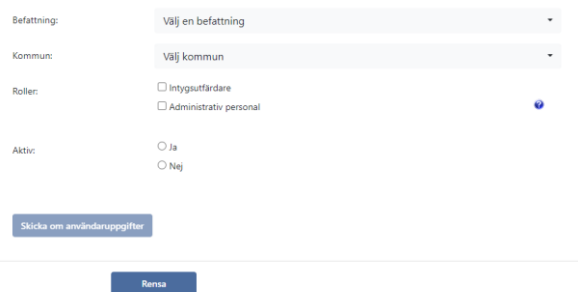

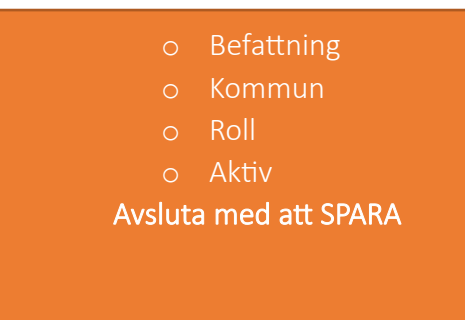

Vid "roller" kan du få en tydligare förklaring vad det innebär att vara administrativ personal genom att trycka på frågetecknet bakom.

# <span id="page-6-0"></span>Passivsatta utfärdare – Reaktivera

Här hittar du utfärdare som blivit passivsatta, det kan bero på att det till exempel varit sjukskrivna under en längre tid eller slutat sin tjänst i kommunen.

#### Aktivera passivsatt utfärdare

- o Meny Administrera, passivsatta utfärdare
- o Scrolla till aktuell utfärdare, de står i bokstavsordning
- o Klicka på namn, kontrollera uppgifterna
- o Klicka i JA på aktiv
- o Spara

Nu är utfärdaren åter aktiv och kan åter logga in på TearsPortal.

# <span id="page-6-1"></span>Utfärdare slutar/byter kommun -viktig information

I TearsPortal är intygen personbundna, därför är det mycket viktigt att när en utfärdare avslutar sin tjänst, ska dennes intyg flyttas till en annan aktiv utfärdare. Detta måste göras innan utfärdaren som avslutar sin tjänst sätts som passiv i er kommun.

*Som MAS i kommunen är Du den som har behörighet att göra förflyttningen av intygen till annan utfärdare.*

# <span id="page-7-0"></span>Fördela intyg till annan utfärdare

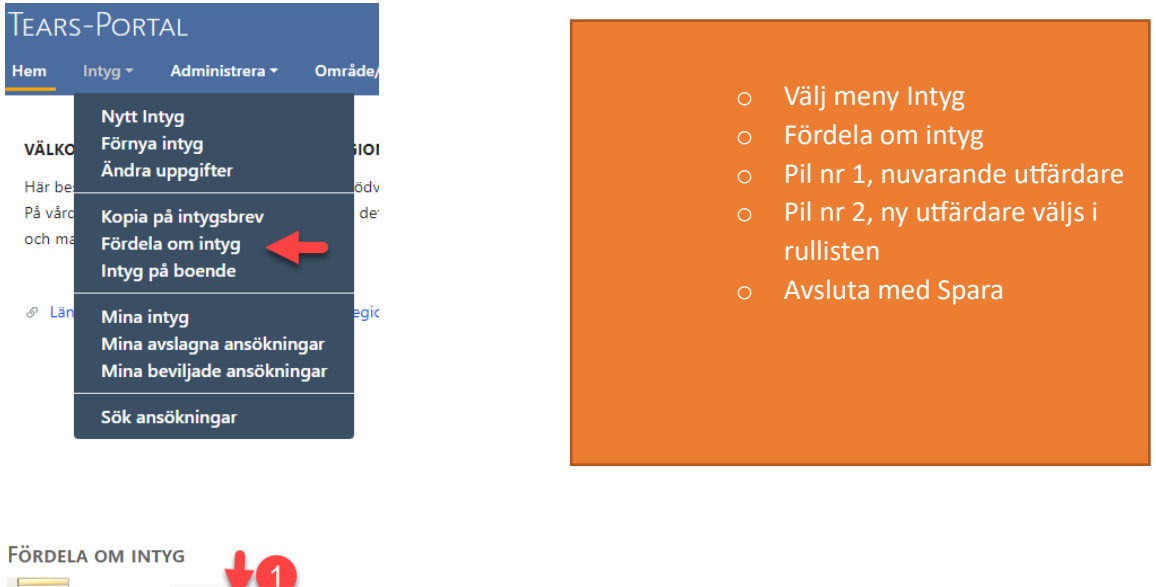

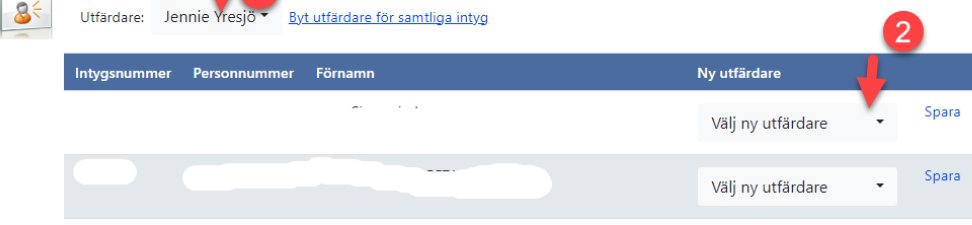

# <span id="page-7-1"></span>Befintliga utfärdare

Meny Administration – Utfärdare per MAS

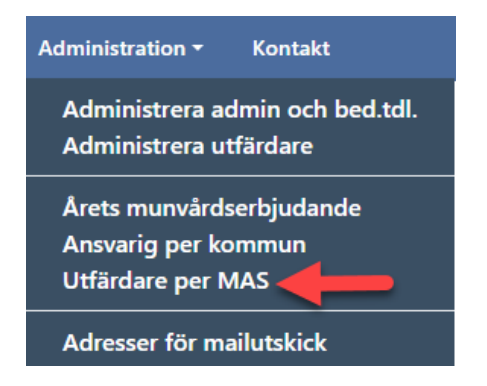

Här kan du se alla utfärdare som är knutna till dig och aktiva. Om du vill göra någon förändring eller avsluta en utfärdare, så klickar du på namnet. Då kommer du till sidan "aktiva utfärdare" och kan göra de korrigeringar som behövs.

## <span id="page-7-2"></span>Årets munvårdserbjudande

Under denna flik kan du få en rapport över alla boendeenheter/områden som visar om de gett årets munvårdserbjudande eller inte.

- o Välj meny administrera årets munvårdserbjudande och välj aktuell kommun/stadsdel genom att trycka på pil ned vid "Område"
- o Välj år och tryck på "Visa rapport".

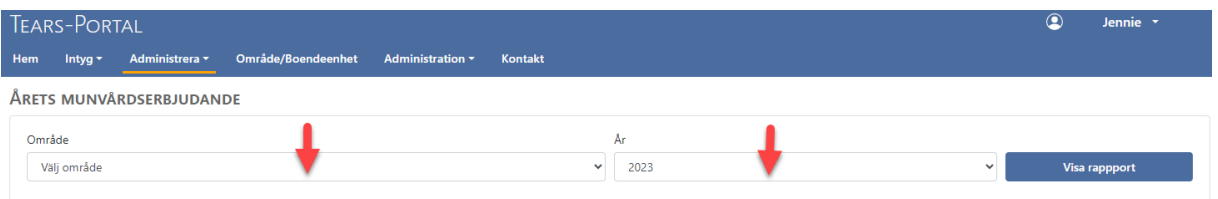

## <span id="page-8-0"></span>Område/boendeenhet

Under meny "område/boendeenhet" hittar du information om de olika boenden och hemtjänstområden som finns i varje kommun.

Här kan du också hitta information om vem som är kontaktperson/ansvarig inom varje boende/ hemtjänstområde.

OBS! På denna sida kan inga förändringar göras. Om korrigerar måste göras, måste man gå in på meny – ADMINISTRERA och välja "Ändra Enhet"

## <span id="page-8-1"></span>Kontaktuppgifter

Om du vill kontakta oss, finns Tandvård särskilda gruppers kontaktuppgifter under meny kontakt.

Glöm inte att logga ut, när du är färdig med eventuella korrigeringar